# **A-1200 Configuration Utility And Test.**

#### 1. Click Search button.

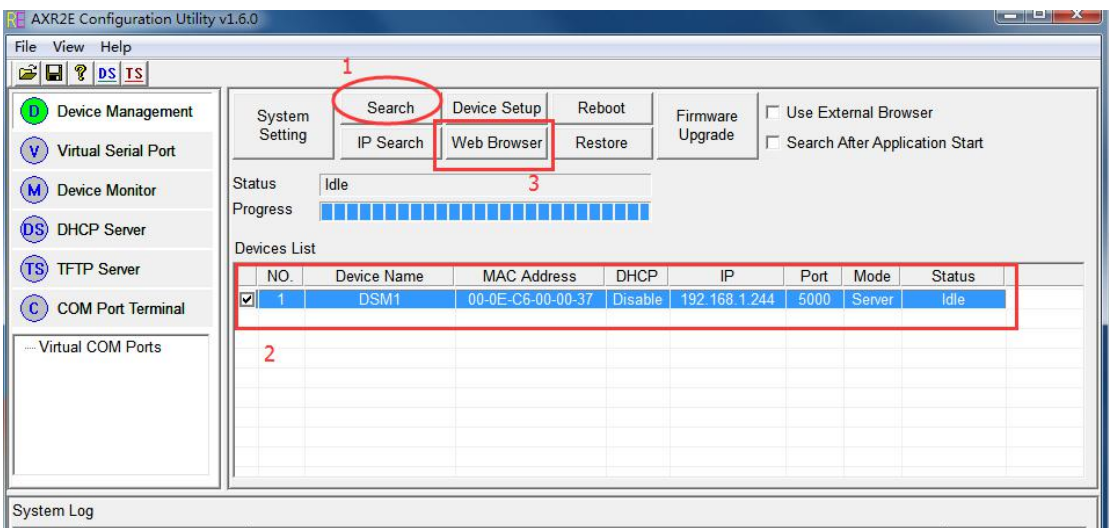

#### 2. Click Web Browser button.

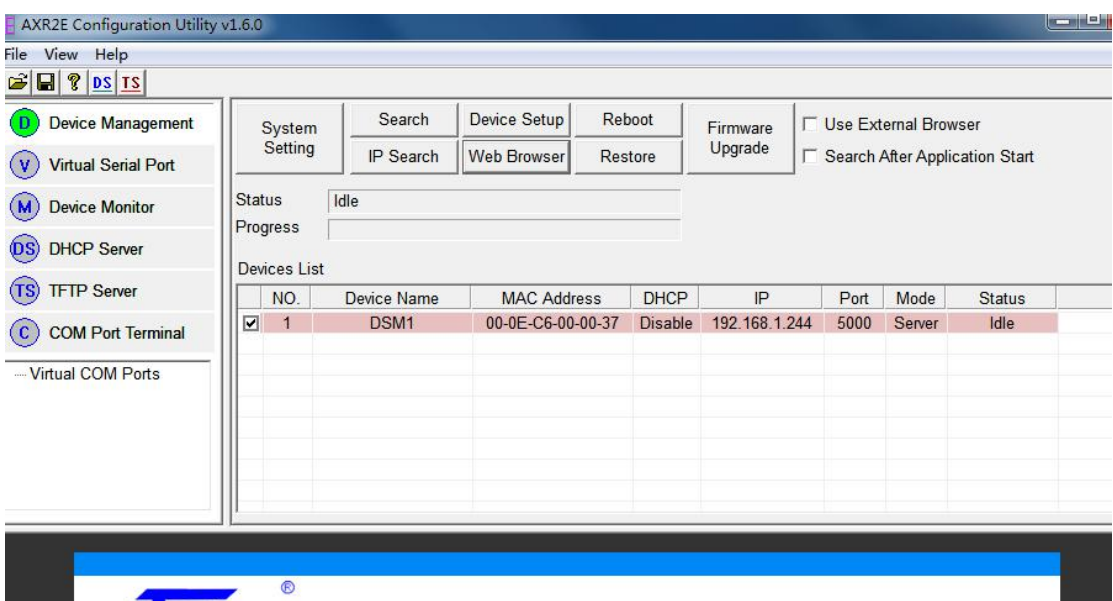

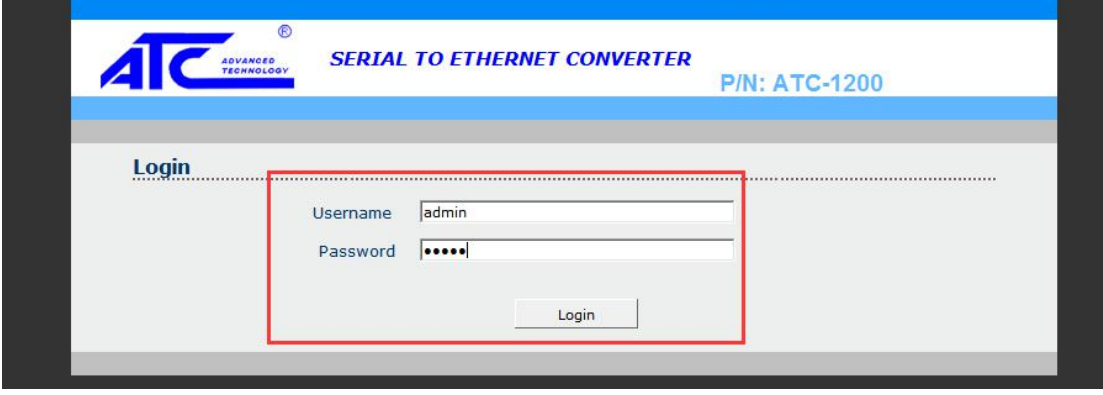

### 3. Log in A-1200 Web page.

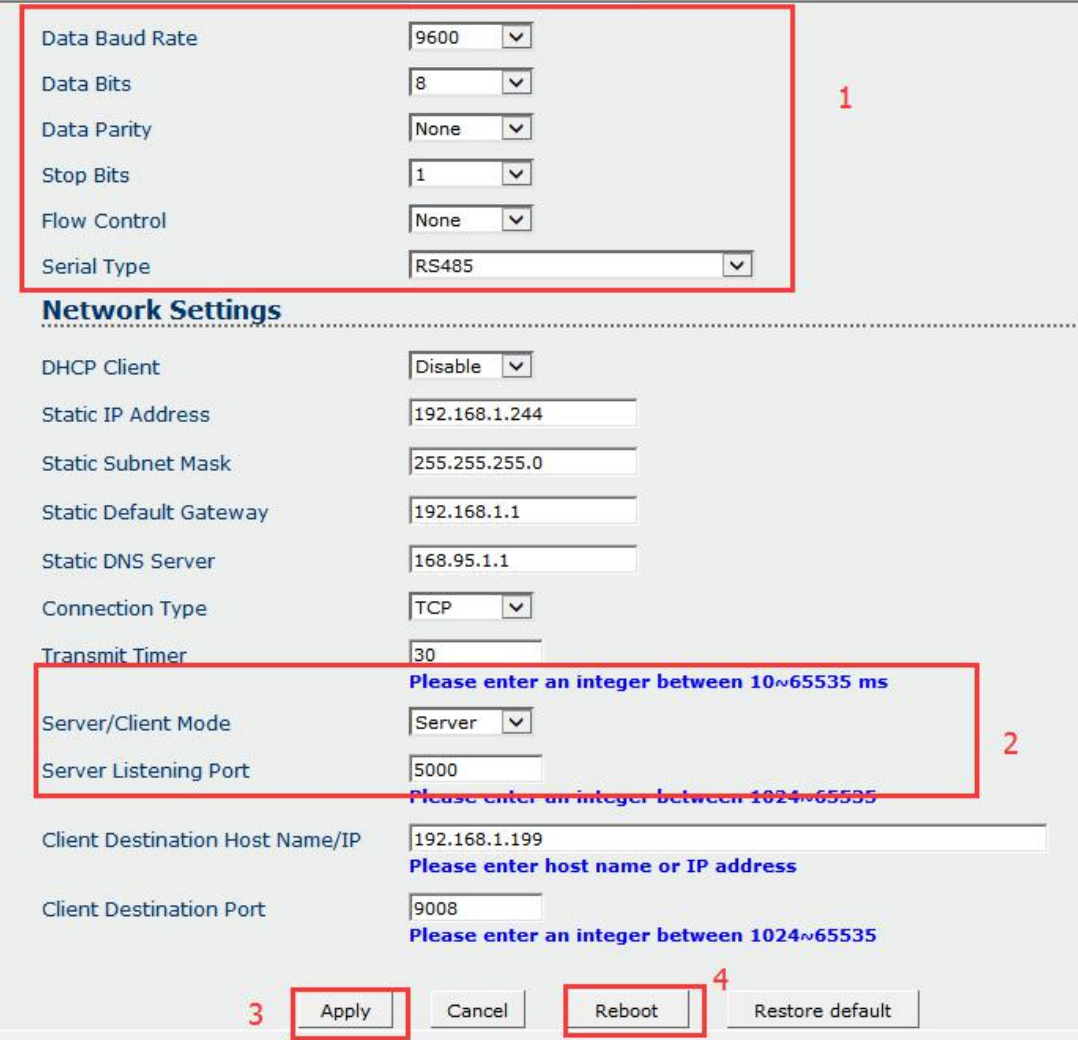

### 4. Add Virtual Serial Port.

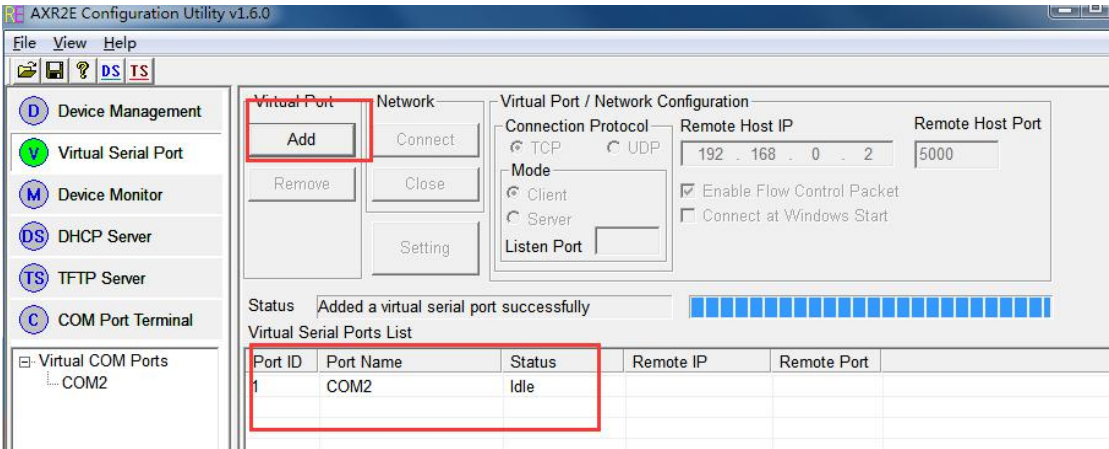

### 5. Click Setting button.

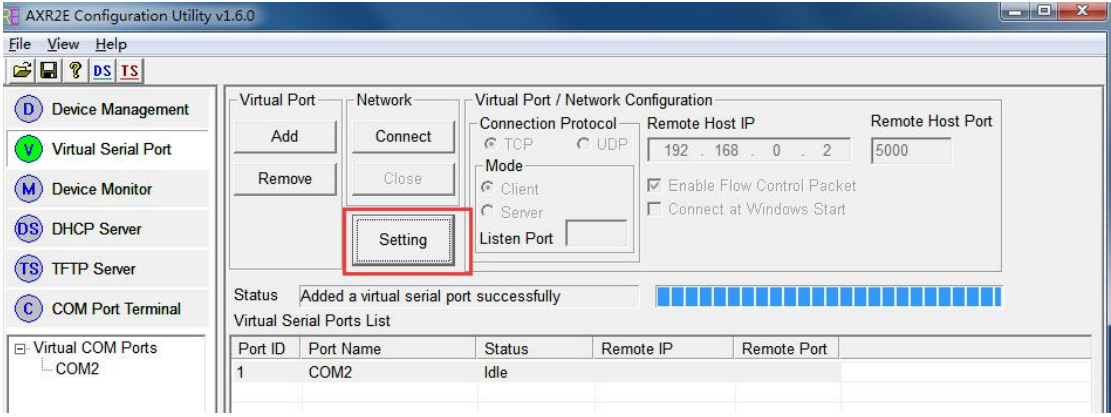

## 6. Configuration Virtual Serial Port.

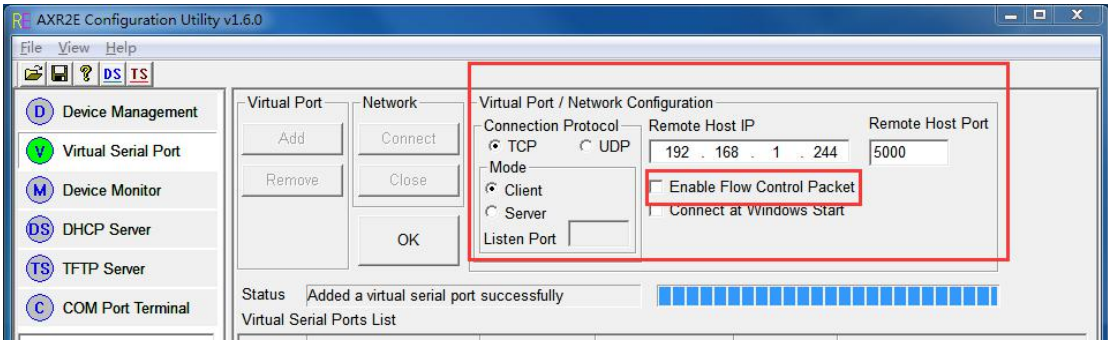

### 7. Then Click OK, and Click Connect button.

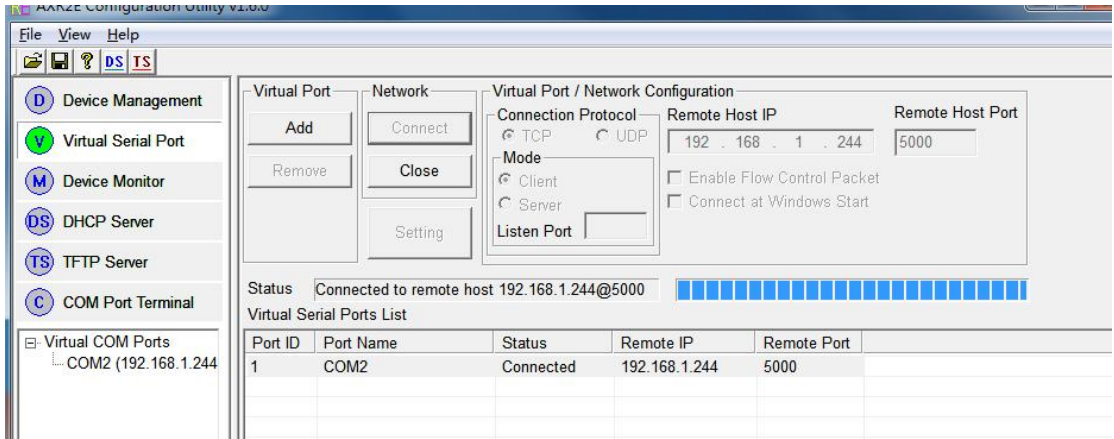

8. Use Modbus Slave test it through virtual serial port communicate with a PLC master station which using modbus RTU protocol.

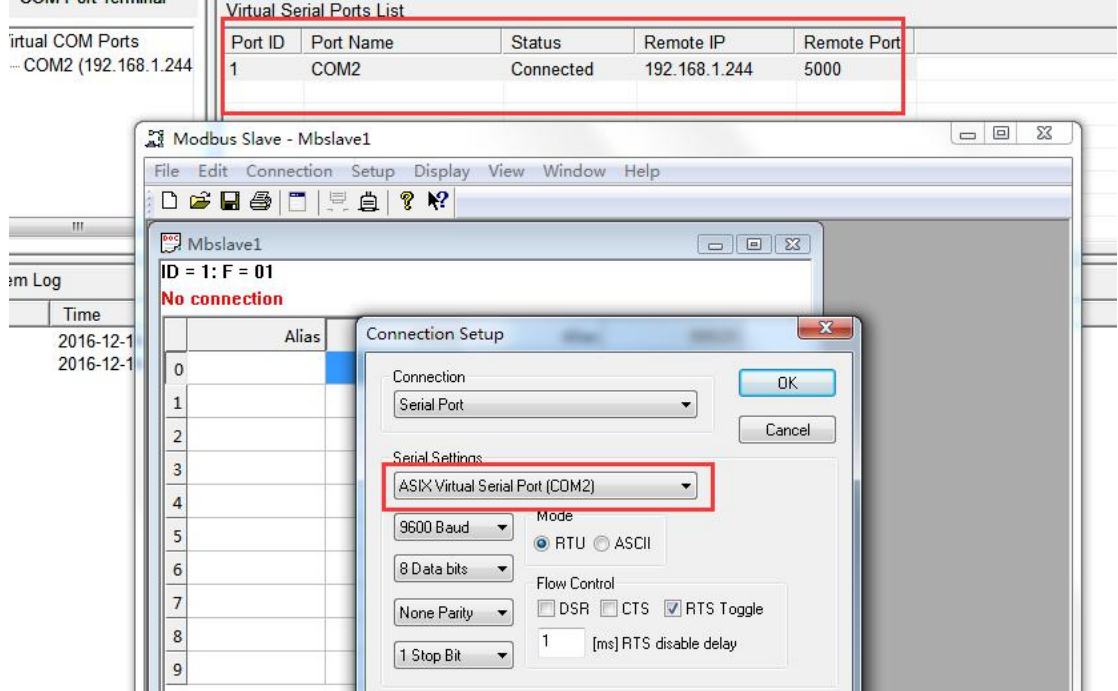

### 9. It running well.

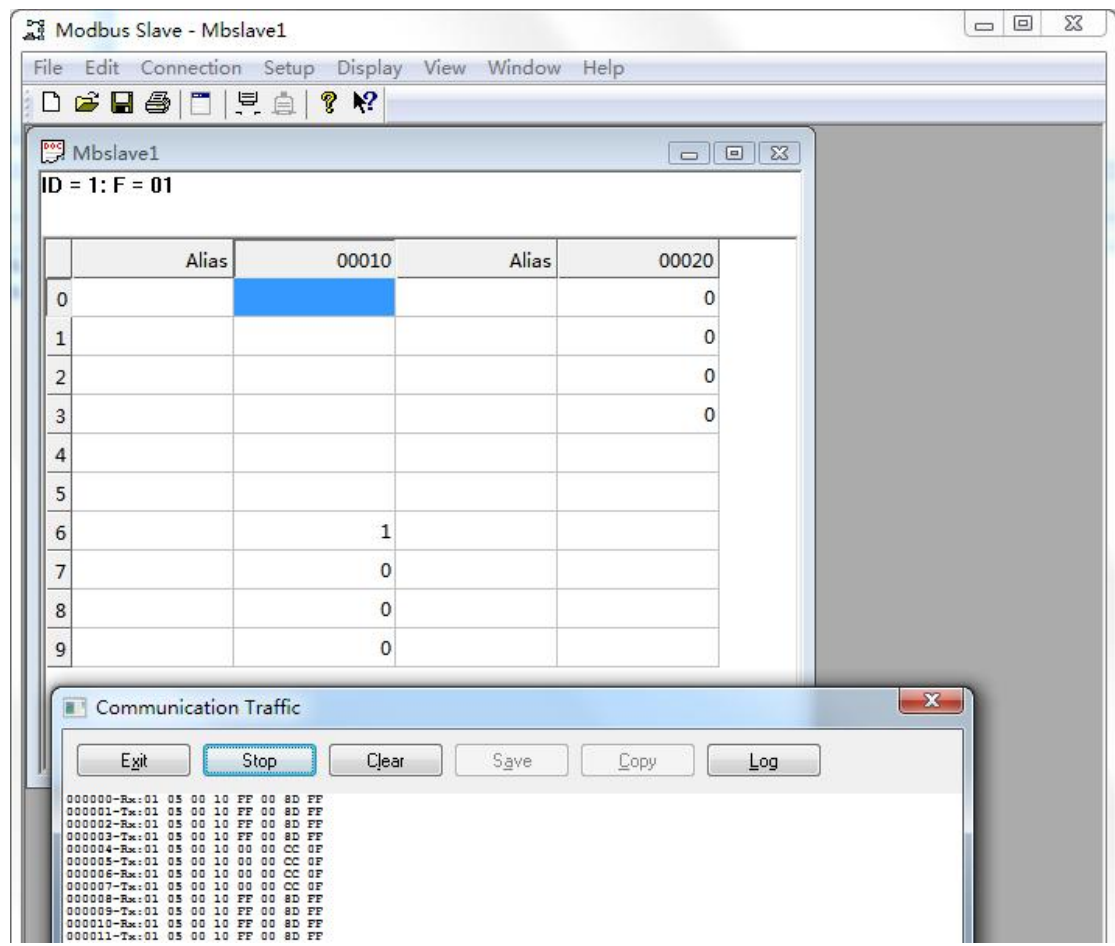

10. Use Modbus Poll test it through virtual serial port communicate with a I/O module slave station which using modbus RTU protocol.

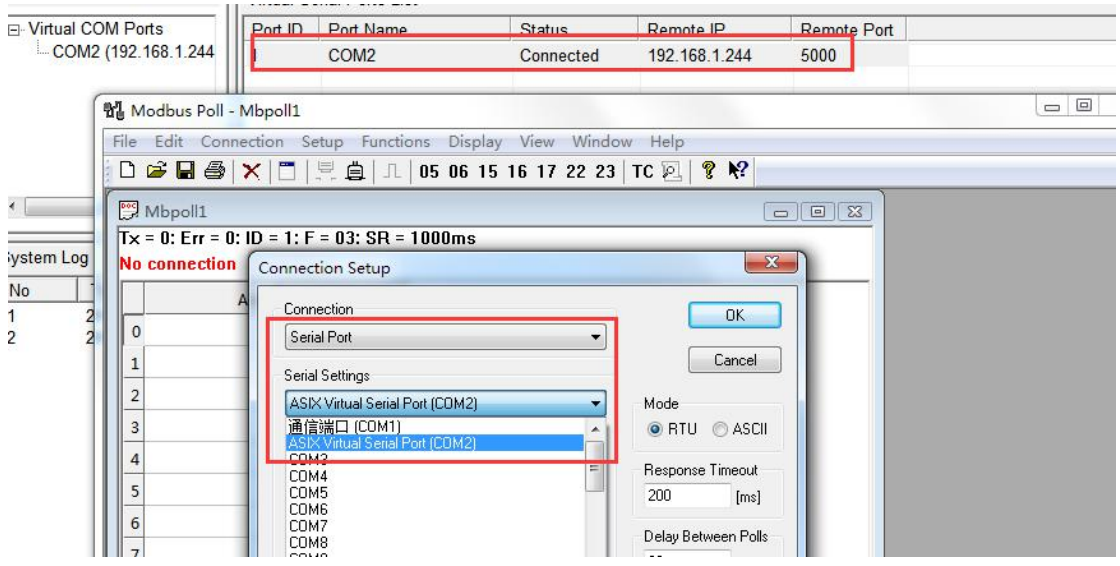

### 11. It running well.

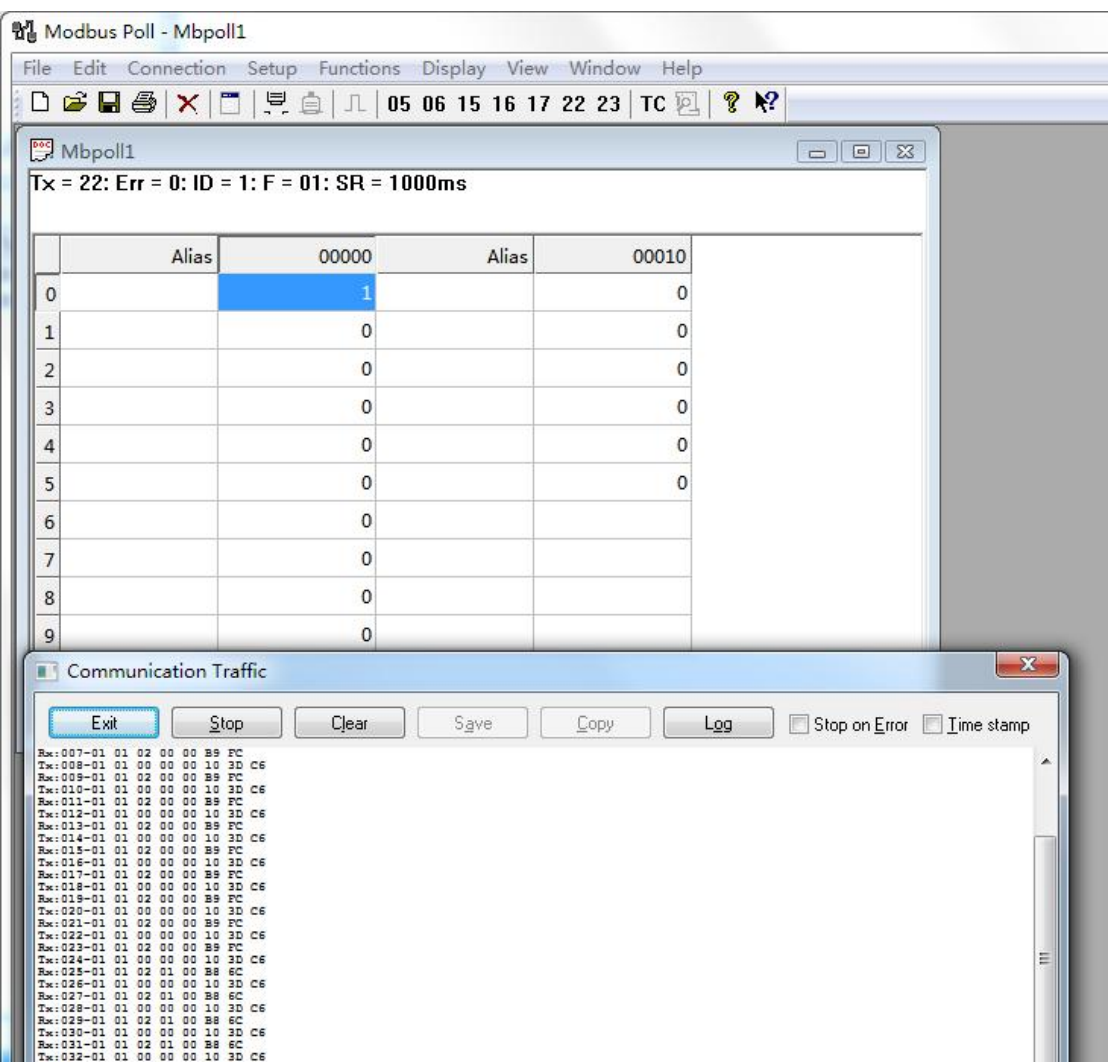